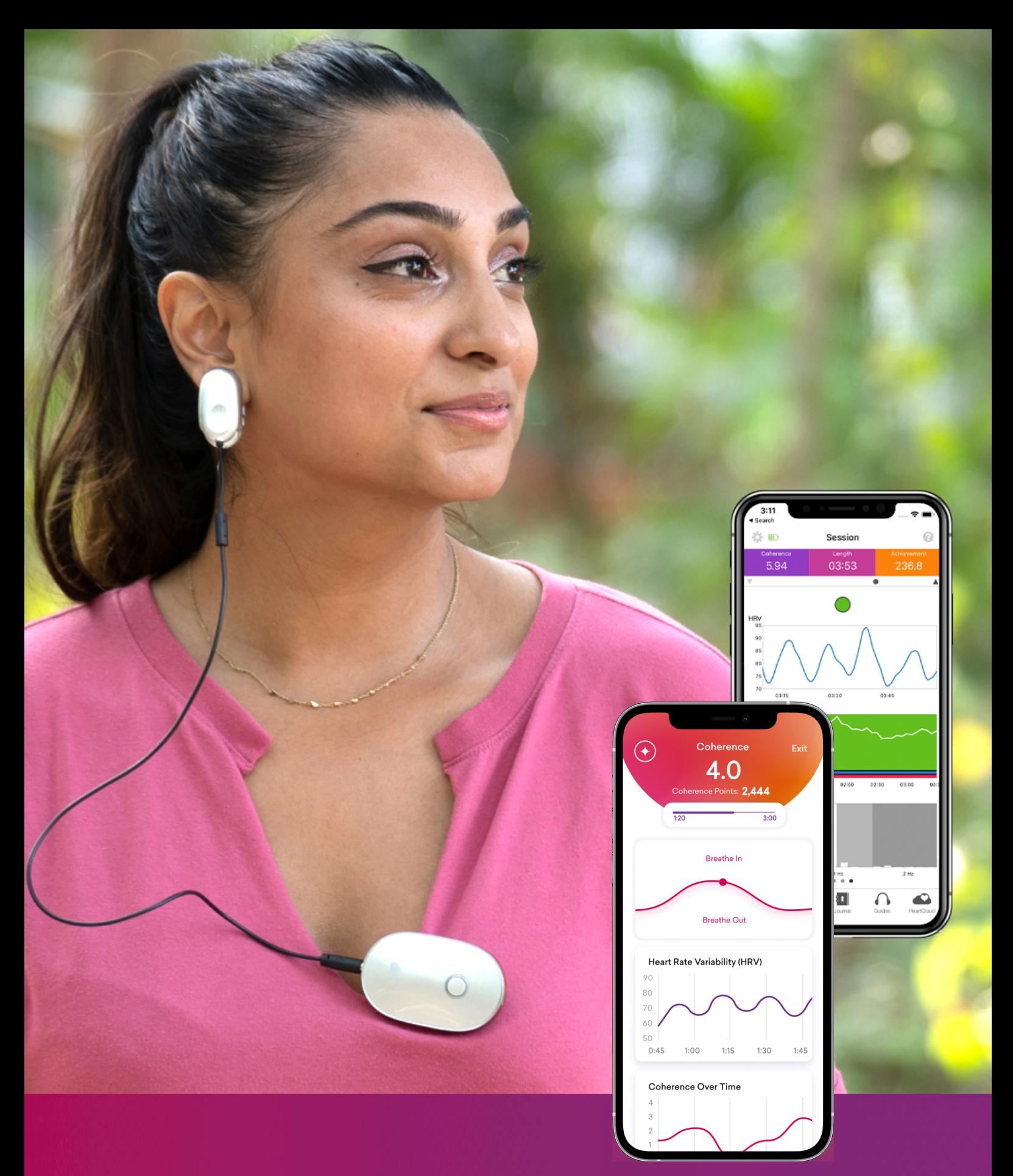

# + HeartMath.

Mode d'emploi Inner Balance™ Coherence Plus

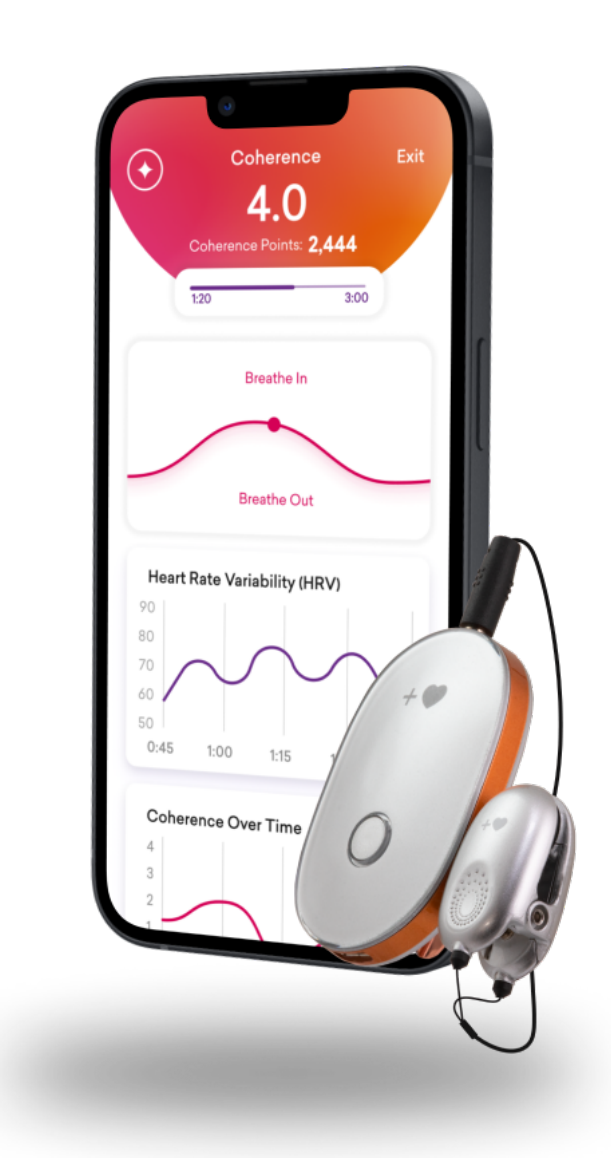

## **Félicitations !**

### **Vous venez d'acquérir un bijou de technologie.**

Avec votre tout nouveau capteur Inner Balance™ Coherence Plus, nous vous invitons à un voyage passionnant pour plus d'équilibre intérieur. Profitez, vous aussi, et comme déjà plusieurs milliers de personnes dans le monde, de la technologie HeartMath, pour concilier votre cœur, votre esprit et votre corps. Gagnez en bien-être, vitalité et clarté intellectuelle. Ecoutez l'intuition de votre cœur et réagissez de façon plus équilibrée aux situations exigeantes ou stressantes de votre vie.

Votre capteur fonctionne aussi bien avec les appareils iOS que Android de génération récente et avec les applications suivantes :

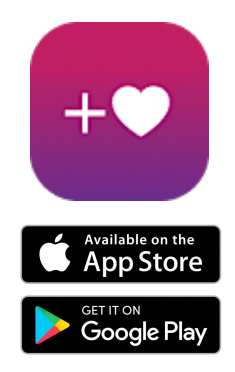

La toute nouvelle application **HeartMath** est l'application la plus récente et spécialement conçue pour fonctionner de pair avec le nouveau capteur. Elle n'est toutefois disponible qu'en anglais à l'heure actuelle. Elle dispose cependant de quelques fonctionnalités relativement faciles d'utilisation. Nous vous expliquerons dans ce livret comment y accéder.

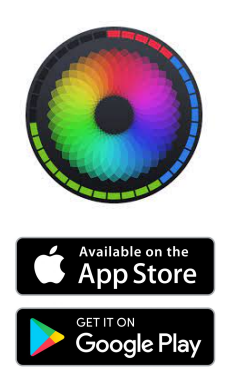

Le capteur Inner Balance™ Coherence Plus est également compatible avec l'application **Inner Balance**. Cette version a l'avantage d'être téléchargeable en français. Il faut toutefois que votre téléphone ou tablette soit configuré.e en français dans les réglages initiaux. Vous pouvez également connecter votre capteur à l'aide du câble USB-C si vous disposez d'un modèle d'appareil Android.

#### **Couplage du capteur à l'application HeartMath**

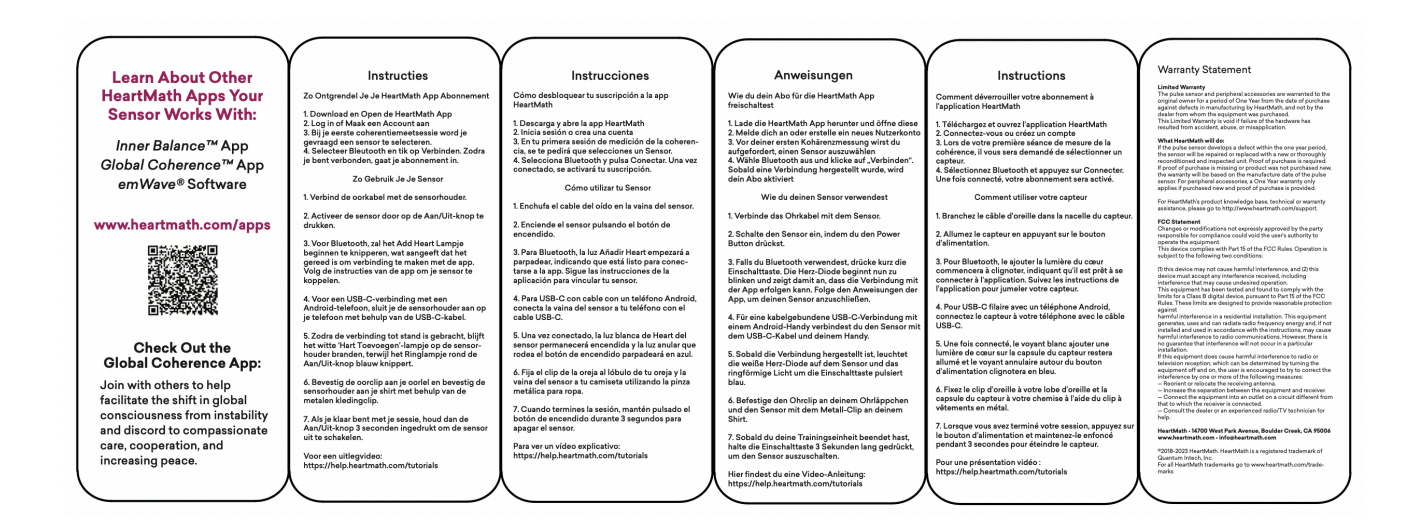

Vous trouverez dans la boîte du capteur, ainsi que sur la fiche externe reçue avec votre capteur, les instructions d'installation de l'application et de couplage du capteur.

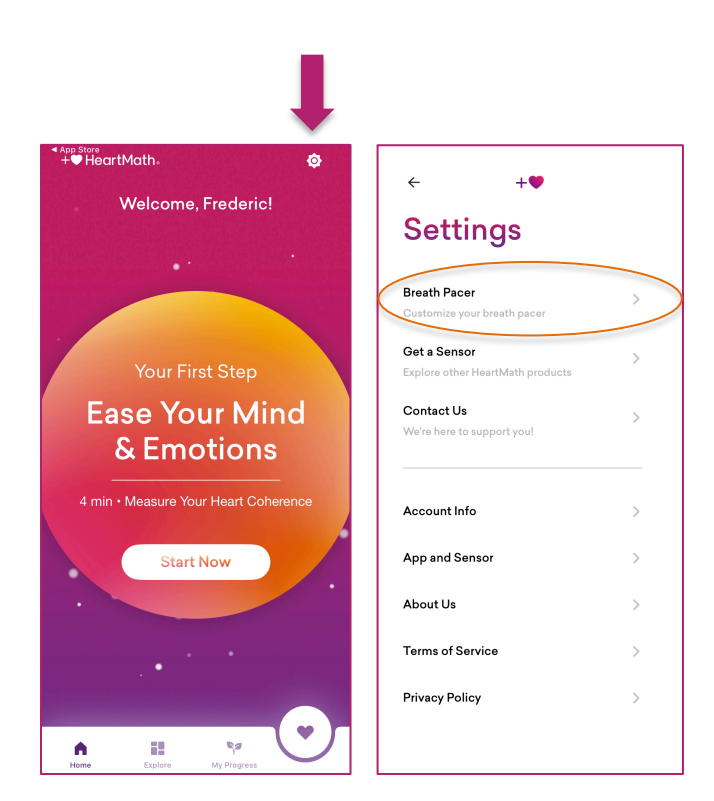

Une fois l'installation terminée et connecté.e à votre compte, ouvrez l'application et vérifiez l'apparition de l'écran de bienvenue (cicontre à gauche). Appuyez ensuite sur la roulette de réglage (en haut de votre écran, à droite). Vous accédez maintenant aux réglages de l'application. Appuyez sur "Breath Pacer" pour accéder aux paramètres du guide

de respiration.

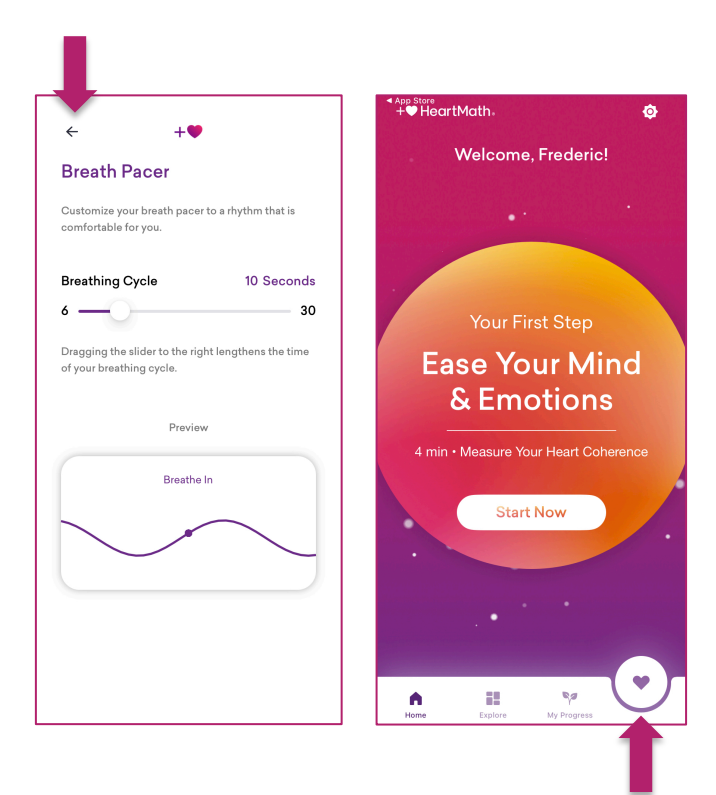

Vérifiez que le cycle de respiration complet (inspiration et respiration) soit réglé sur 10 secondes. Adaptez si nécessaire.

Quittez les réglages pour revenir à l'écran de démarrage.

Nous vous conseillons de démarrer une session de pratique de cohérence en touchant l'icône du cœur en bas de cet écran.

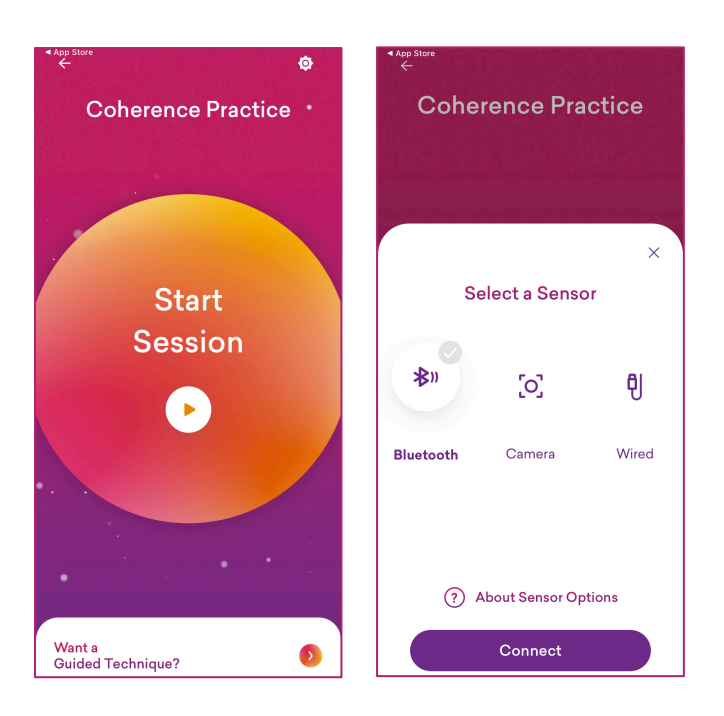

Vous voici maintenant sur l'écran "Start Session" (ci-contre à gauche). Démarrez la session.

Vérifiez que l'option "Bluetooth" soit cochée. Allumez maintenant votre capteur et appuyez ensuite sur "Connect".

Il ne faudra que quelques instants à l'application pour détecter automatiquement votre capteur.

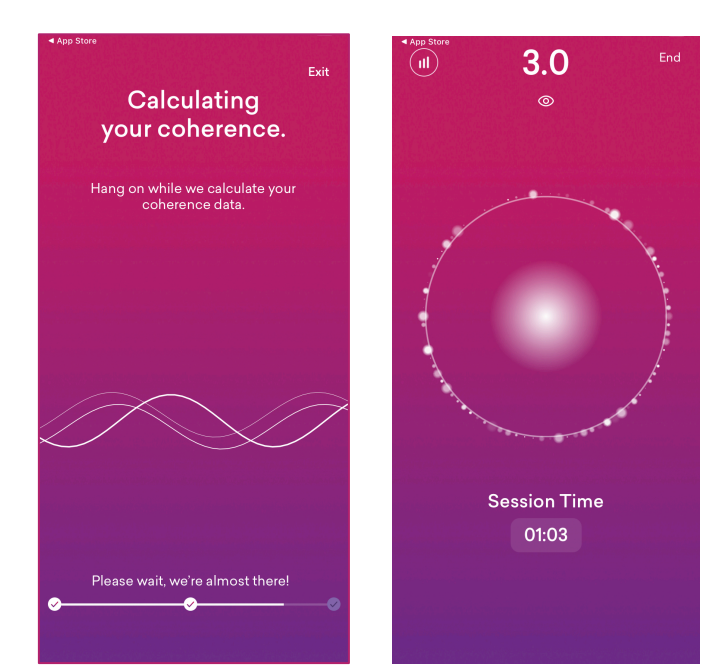

L'application passe aussitôt en mode de calibration et calcule vos données initiales de cohérence. Cela ne prendra que quelques Instants. Profitez-en pour vous installer correctement. De préférence en position assise avec le dos bien droit, mais sans forcer.

Votre session commence (écran de droite).

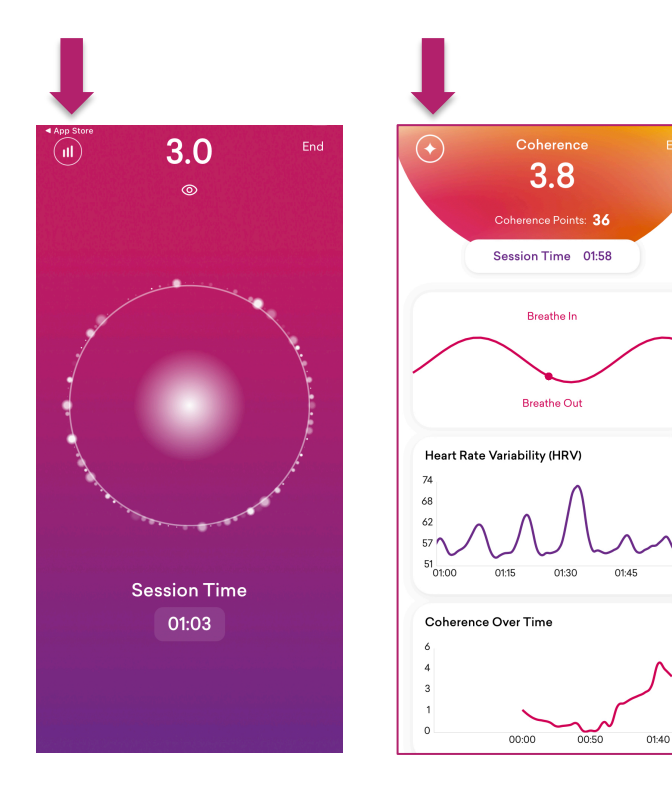

Focalisez votre attention dans la région du cœur et synchronisez votre respiration avec le cercle intérieur. Lorsque votre cohérence augmente, les petites étincelles s'alignent avec le cercle extérieur et votre score augmente également.

Via l'icône dans le coin supérieur gauche, vous pouvez alterner avec un écran avancé où sont affichés votre VFC et votre score au fil de la session, tout en continuant à synchroniser votre respiration.

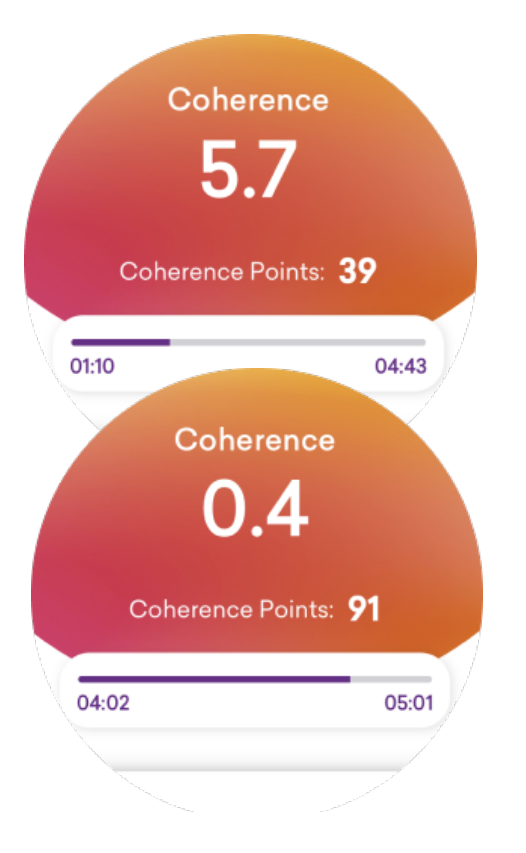

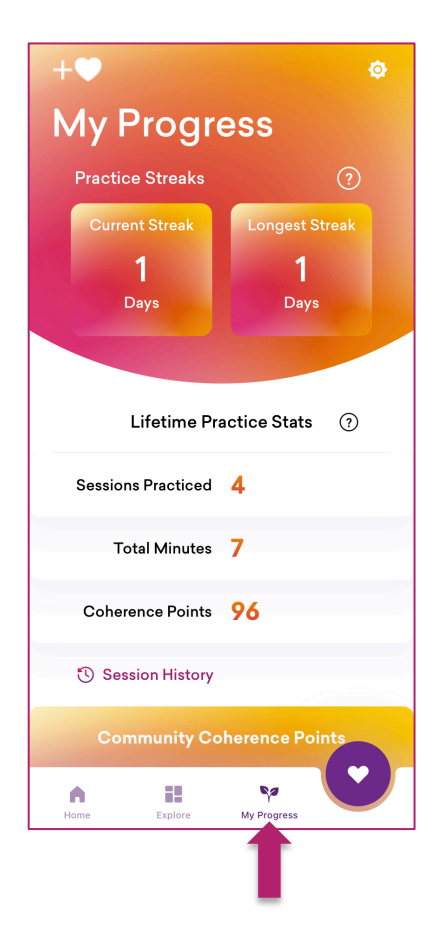

Votre score de cohérence varie selon votre degré de cohérence. Au plus votre score est élevé, au plus vous emmagasinez des points de cohérence.

Les sessions se suivront mais ne se ressembleront pas nécessairement. Mais vous obtiendrez un aperçu clair du niveau d'équilibre de votre système nerveux autonome et serez plus à même d'interpréter votre état émotionnel et vos ressentis.

Via l'icône "My Progress", vous pouvez accéder au journal et à l'historique de vos sessions.

Vous pouvez pratiquer autant de fois que vous le voulez. 3 sessions quotidiennes semble toutefois déjà fort raisonnable. Il est surtout important de pratiquer lorsque vous en ressentez le besoin.

Vous pouvez par exemple faire des sessions de 5 minutes et voir évoluer votre score au fil du temps. Ou vous pouvez vous donner comme objectif d'atteindre un score de 300 points (objectif journalier recommandé par HeartMath) et noter combien de temps il vous faut pour y arriver. C'est à la fois motivant et captivant !

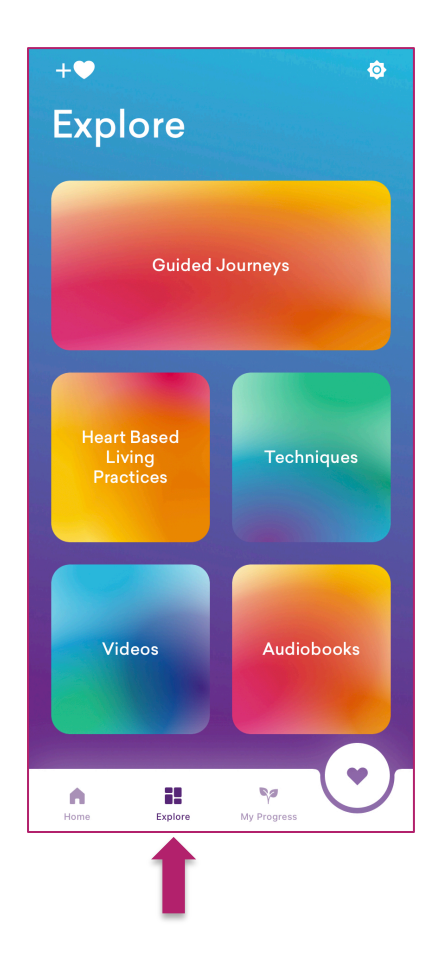

Via l'icône "Explore", vous avez accès à un large catalogue de techniques, de pratiques, de vidéos et de livres audio. Ces informations ne sont toutefois disponibles qu'en anglais. Elles vous permettent d'obtenir un accompagnement lors de trajets spécifiques de plus longue durée. L'utilisation de l'application pour une pratique quotidienne de la cohérence cardiaque (fonctionnalités expliquées au-dessus) représente cependant une aide précieuse pour votre bien-être physique, mental et émotionnel.

#### **Couplage du capteur à l'application Inner Balance**

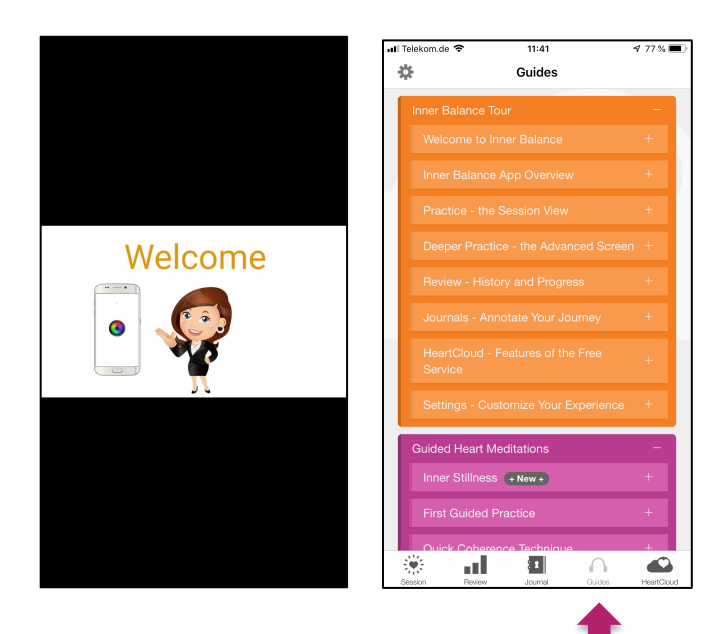

Lorsque vous installez et lancez l'application Inner Balance pour la première fois, l'application vous montrera une vidéo de bienvenue et d'introduction (en anglais). Vous pouvez revisionner cette vidéo et d'autres guides vidéo et audio à tout moment. Pour cela, allez dans "Guides" (au bas de l'écran).

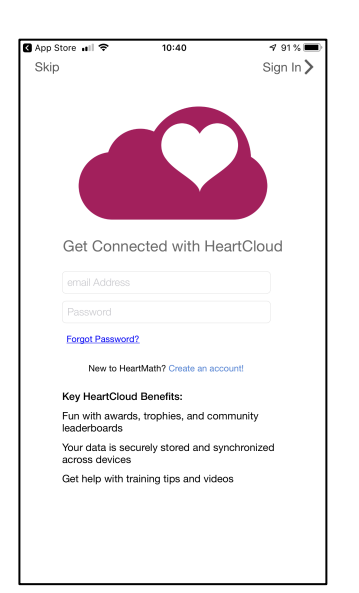

Vous avez la possibilité, de créer un compte sur HeartCloud. Avec ce compte vous pouvez synchroniser la totalité de vos séances sur l'appareil. De plus, vous pouvez gagner des trophées et obtenir des conseils d'entraînement très utiles !

Sur les appareils équipés d'iOS, la rotation d'écran est possible. Faites cependant attention à ce que le verrouillage de l'orientation de l'écran soit bien activé.

#### **Réglages de l'application**

Grâce aux paramètres de réglages, vous pouvez adapter votre entraînement à votre meilleure convenance.

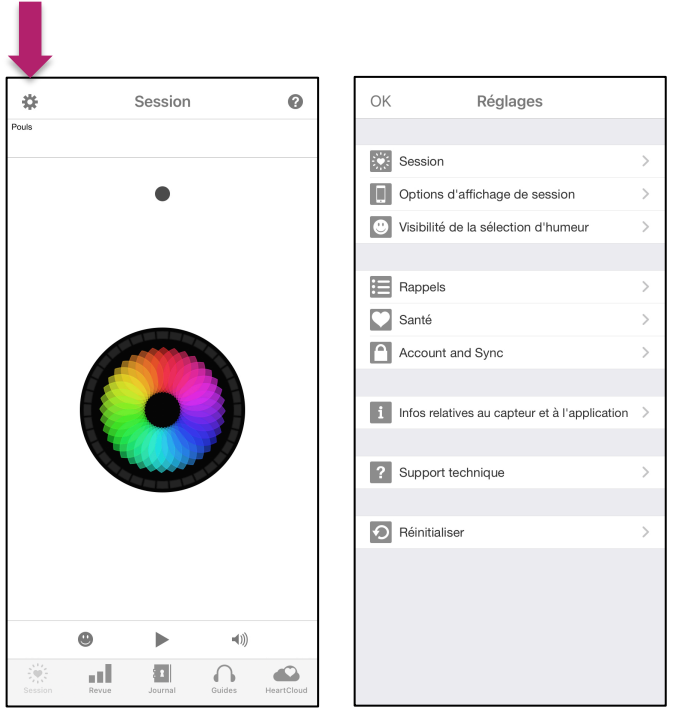

Depuis l'écran principal, accéder aux réglages via la roulette (en haut de l'écran à gauche). Nous nous intéresserons ici aux réglages rapides pour une utilisation de base de l'application, en commençant par le sous-menu "Session"

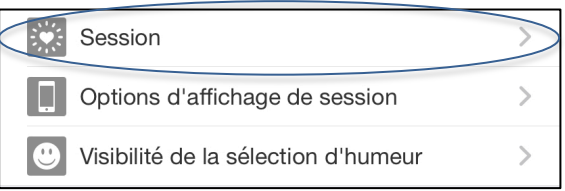

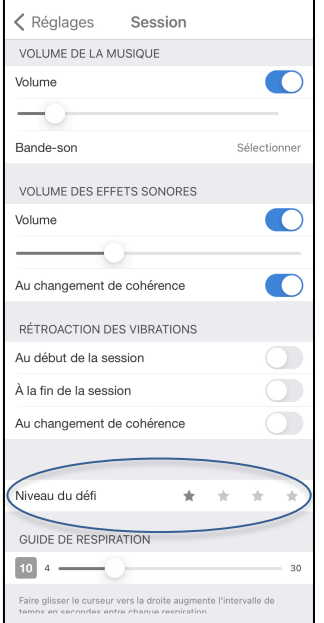

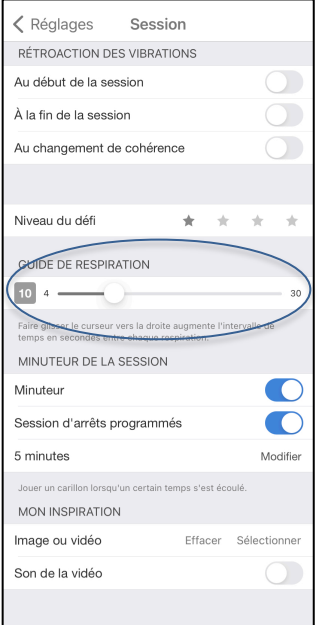

Dans ce menu déroulant, vous avez la possibilité de sélectionner et de régler les différents volumes.

Il y a 4 niveaux de défi. Nous suggérons de débuter avec le premier niveau.

Nous conseillons de laisser le guide de respiration sur 10 au début (sa valeur par défaut).

Réglez le minuteur si vous souhaitez limiter vos sessions en temps.

Enfin, vous pouvez choisir une image ou une vidéo de votre galerie pour l'écran "Mon inspiration"

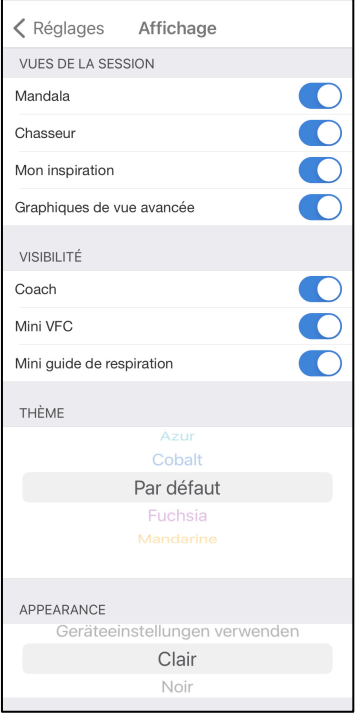

Retournez vers "Réglages" et sélectionnez maintenant "Options d'affichages de session".

Sélectionnez les écrans que vous souhaitez voir pendant les sessions. Vous accédez à ces écrans en balayant entre ceux-ci avec votre doigt lorsque la session est en cours.

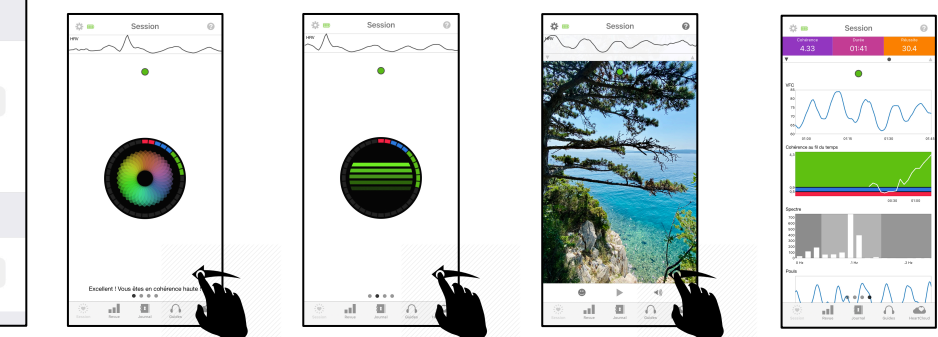

- Visibilité : nous conseillons d'activer ces 3 curseurs afin de pouvoir voir ces éléments spécifiques lors de vos sessions.
- Thème : vous pouvez modifier la couleur du thème de l'écran (au choix).
- Apparence : vous pouvez choisir entre mode clair et mode noir (dans ce cas le contraste est inversé et tout est sur fond noir).

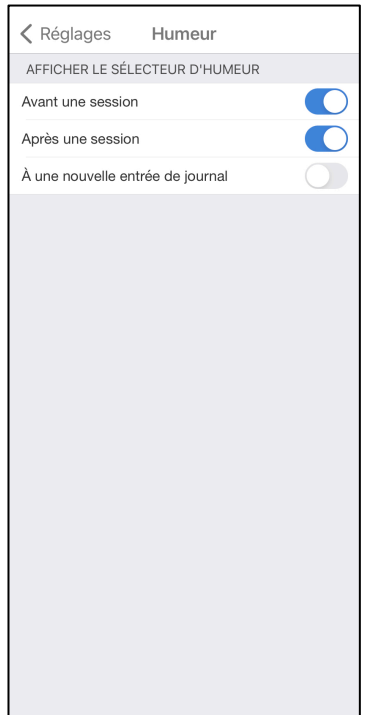

Retournez vers "Réglages" et sélectionnez maintenant "Afficher le sélecteur d'humeur". En activant ces curseurs, un écran apparaîtra avant ou après une session, ou lors de chaque entrée du journal, vous proposant de sélectionner votre humeur sur une mini-roue des émotions.

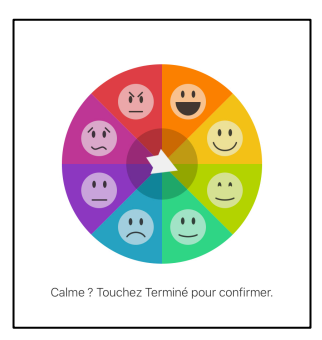

Sélectionnez votre humeur et appuyez sur "terminer" pour confirmer. Cette option peut être utile pour prendre conscience de son ressenti.

#### **Effectuer une session**

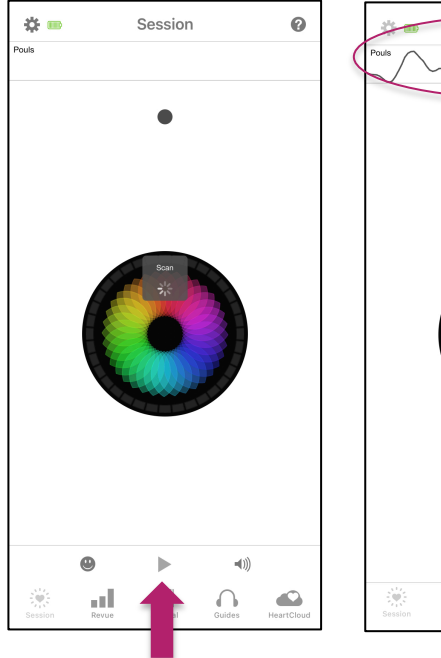

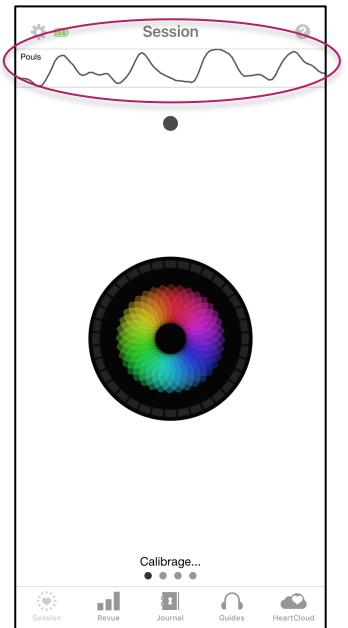

Ouvrez l'application et allumez votre capteur. Appuyez ensuite sur l'icône pour démarrer la session.

L'application se met en mode de recherche de votre capteur. Il ne faut rien faire. Une fois détecté, l'application passe en mode de calibration.

Votre pouls sera affiché au sommet de l'écran pendant quelques instants.

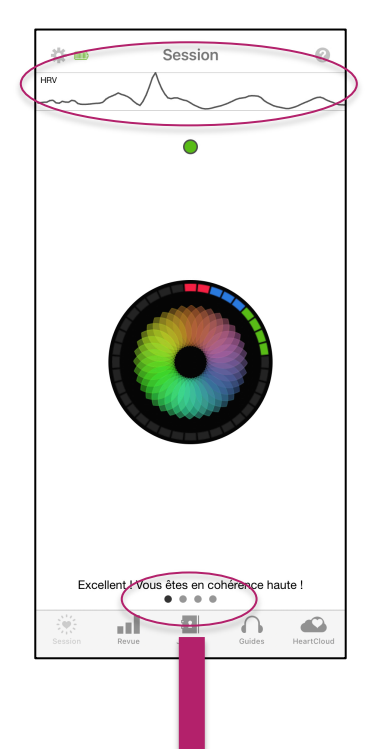

L'application passe ensuite en mode de mesure de votre VFC et de calcul de votre niveau de cohérence.

Le pouls au sommet est désormais remplacé par la VFC. Focalisez votre attention dans la région du cœur et synchronisez votre respiration avec le mandala (expansion = inspiration, contraction = expiration. Le cycle complet est en fonction du paramétrage de votre guide de respiration). Le petit point au sommet vous donne votre niveau de cohérence instantané. Le cercle extérieur vous montre l'évolution de votre cohérence au fil du temps.

Notez les 4 points au bas de l'écran pour indiquer les possibilités de balayage entre les écrans (en fonction du paramétrage des options d'affichage – 4 dans la figure ici).

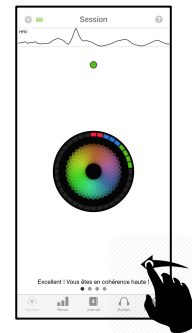

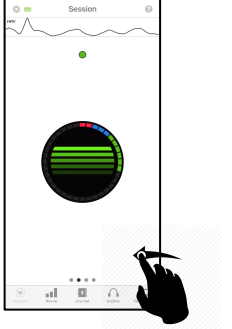

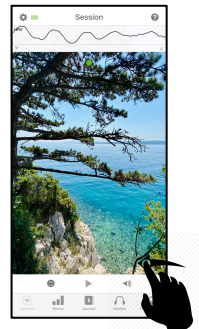

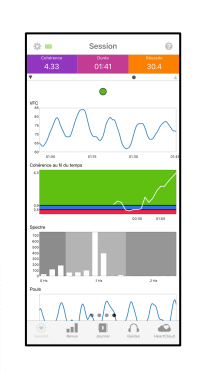

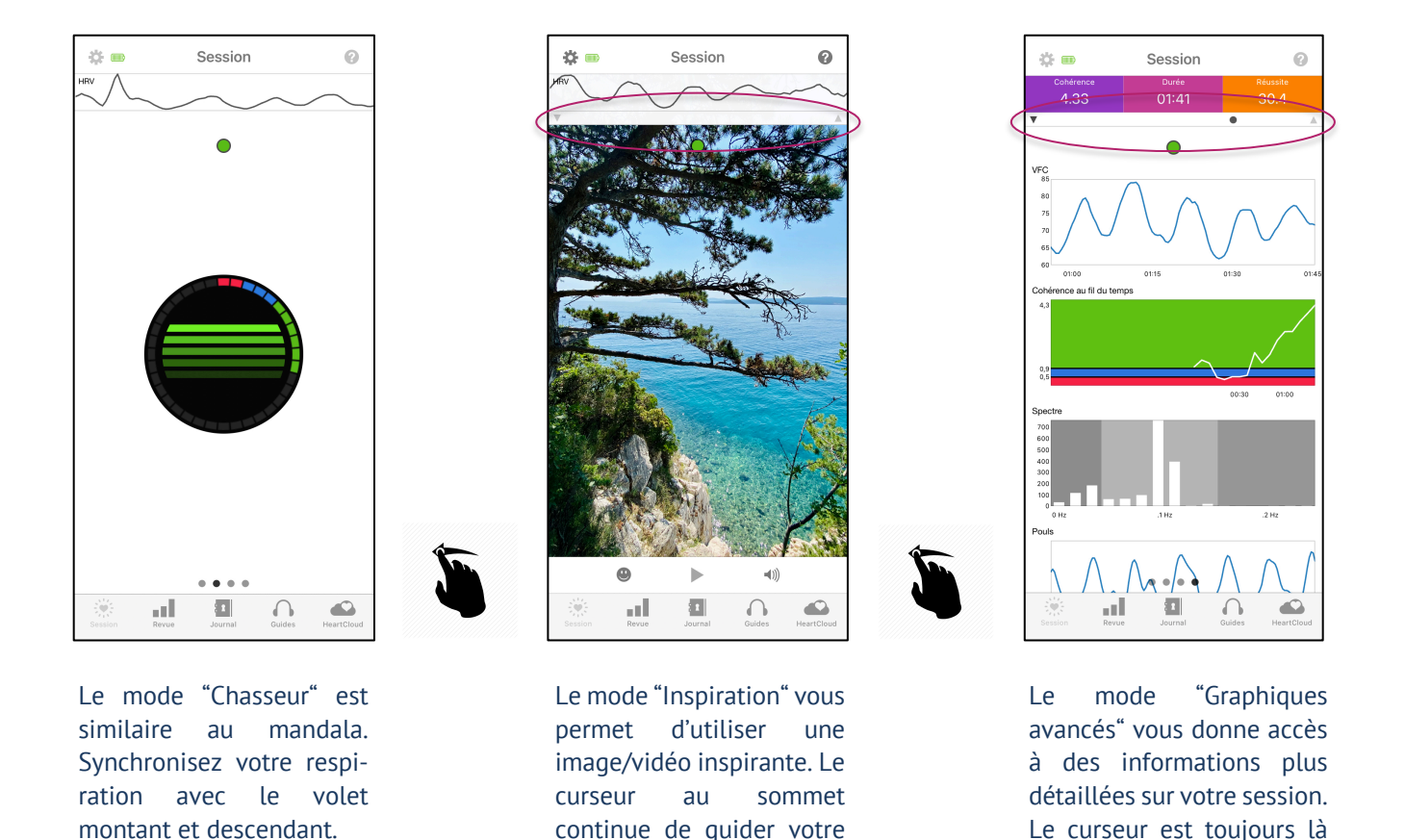

#### **Compréhension de base des graphiques avancés**

respiration.

Votre rythme cardiaque varie constamment sous l'effet de facteurs internes (physiologiques, cognitifs, émotionnels) et externes (stress, contraintes, rythme de vie). C'est ce que la science appelle variabilité de la fréquence cardiaque (VFC). Cette VFC peut être chaotique ou harmonieuse, selon votre degré de cohérence. C'est ce que vous permet de visualiser le graphique de VFC, au sommet de l'écran.

pour vous guider.

Tout comme votre VFC, le degré de cohérence n'est pas constant. Il évolue au fil du temps. La cohérence est tantôt haute (vert), moyenne (bleu), ou basse (rouge). Le deuxième écran vous permet de visualiser l'évolution de la VFC au fil de votre session. Notez que si vous augmentez le niveau de défi dans les réglages, les zones verte, bleue et rouge sont redistribuées, de sorte qu'il devient plus difficile d'accéder à une cohérence haute. Cela peut vous motiver et soutenir votre entraînement, si vous le souhaiter.

La cohérence cardiaque est un mécanisme physiologique complexe induit par un phénomène de résonance cardiaque. Le troisième écran ("spectre") est l'analyse spectrale de la VFC. Votre niveau de cohérence augmente au fur et à mesure que la fréquence de résonance oscille dans la zone de couleur gris clair. En terme de synchronisation respiratoire, un cycle de 10 secondes (5 secondes d'inspiration et 5 secondes d'expiration) vous permettra d'atteindre ce résultat sans trop d'effort. Il est toutefois important que votre respiration soit avant tout confortable. N'hésitez donc pas à modifier la valeur du guide respiratoire afin de trouver le rythme qui vous convient. Notez que le cycle sélectionné sera toujours divisé en deux afin de vous donner un temps d'inspiration égal au temps d'expiration. C'est un choix conscient fait par HeartMath, qui privilégie l'induction émotionnelle au-delà de la résonance respiratoire. Le dernier écran vous permet de visualiser votre fréquence cardiaque (pouls). Il est important de ne pas confondre fréquence cardiaque instantanée et VFC. Le graphique de VFC vous montre la variation de votre fréquence cardiaque en temps réel. Il vous faut donc une interface de biofeedback pour y avois accès (ce dont vous disposez maintenant). Ce que le médecin mesure à votre poignet est juste votre pouls.

### 各員 Session ← Session Résultats 27% 53%  $\begin{array}{|c|c|c|c|}\n 1.8 & 04:04 & 83\n\end{array}$ ad.

#### **Fin de session et résultats**

Votre session s'arrêtera automatiquement si vous avez paramétré une durée de session (réglages).

Vous pouvez également terminer votre session quand bon vous semble en touchant n'importe quel écran actif et en appuyant ensuite sur l'icône  $\blacksquare$ .

L'application affichera dès lors un écran de résultats.

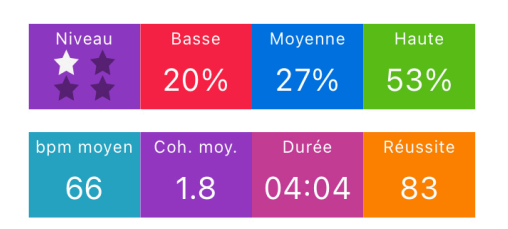

Au sommet de l'écran sont affichés vos pourcentages de cohérence ainsi que votre fréquence cardiaque moyenne, votre cohérence moyenne et votre score.

#### **Valeurs de référence pour la cohérence :**

- **0.5** Bon niveau pour débutant
- **1.0** Bon
- **2.0** Très bon
- **3.0+** Excellent

#### **Les menus restants** a III

- Dans la rubrique "Revue", vous avez accès à l'historique de vos sessions, à vos progrès et aux récompenses obtenues au fil de votre pratique. Vous pouvez également consulter les objectifs suggérés par HeartMath.
- Dans la rubrique "Journal", vous trouverez l'historique de vos sélections d'humeur, si cette option a été paramétrée dans vos réglages.
- Dans la rubrique "Guides", vous avez accès à un cours en ligne (The HeartMath Experience) ainsi qu'à des méditations guidées. Le contenu de cette rubrique n'est malheureusement pas disponible en français.
- Dans la rubrique "HeartCloud", vous pouvez visualiser la totalité de vos séances, peu importe l'appareil ou le logiciel utilisé (peut-être avez-vous plusieurs capteurs ou disposez-vous du logiciel emWave ?). HeartCloud est également une communauté active et engagée, qui partage ses succès, ses trophées et ses encouragements. Nous vous invitons à la découvrir et à l'expérimenter lors de votre évolution.

#### **l'application Global Coherence™**

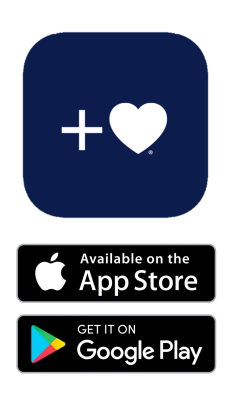

Le capteur Inner Balance™ Coherence Plus est également compatible avec l'application gratuite **Global Coherence™.** Cette application met en relation des personnes du monde entier qui ont le désir sincère d'ajouter du cœur à leur vie quotidienne et au monde tout entier. L'application permet à chacun de rejoindre des groupes publics ou de créer son propre groupe de cohérence.

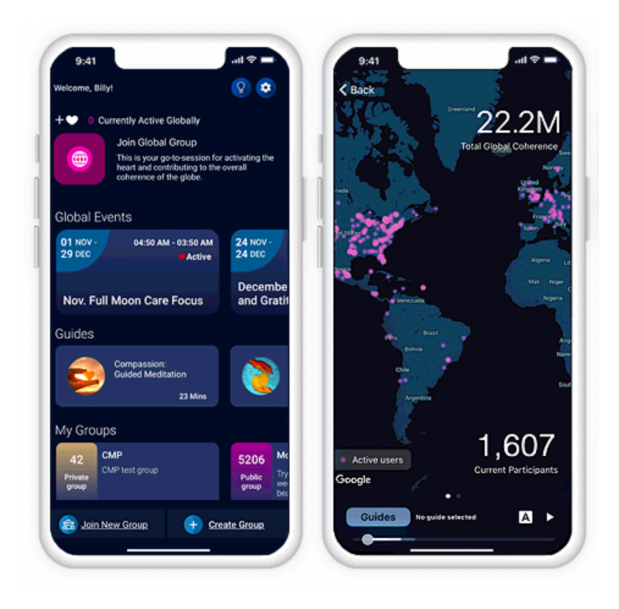

Avec votre capteur, vous pouvez mesurer votre cohérence individuelle et voir la contribution à la cohérence des groupes auxquels vous appartenez, ainsi que du groupe global, la communauté dans son ensemble. L'application (en anglais) vous permet d'accéder à des méditations guidées centrées sur le cœur et de voir votre marqueur de position sur la carte mondiale.

Rejoignez les autres membres du réseau Global Coherence Network, une communauté de personnes qui s'efforcent d'éveiller les capacités mentales, émotionnelles et spirituelles supérieures, en elles-mêmes et dans la communauté mondiale par le biais d'une bienveillance, d'une attention et d'une compassion sincères.

Ajouter du cœur se traduit par une attention accrue et une connexion authentique avec les autres et harmonise la relation entre notre esprit et notre cœur. L'ajout de cœur active le potentiel d'amour qui circule dans notre système, ce qui peut jouer un rôle important dans la résolution des défis collectifs de notre époque. Nous sommes à l'aube de reconnaître l'amour comme la nouvelle intelligence transformationnelle.

#### **L'initiative Global Coherence™**

L'initiative Global Coherence™ (Global Coherence™ Initiative) est un projet scientifique et co-créatif visant à unir les gens dans la bienveillance et une intention de focalisation sur le cœur, afin de faciliter le passage de la conscience mondiale de l'instabilité et de la discorde à la compassion, à la coopération et à une paix croissante.

Vous trouverez plus de détails sur cette initiative passionnante sur le site : <https://www.heartmath.org/gci/>

#### **Aller plus loin avec HeartMath**

Si la cohérence cardiaque vous intéresse et si vous souhaitez aller plus loin dans la découverte et l'approfondissment de cette pratique passionante, il est possible de vous former professionnellement au sein de notre académie.

Nos formations en ligne sont en français et assurées par nos formateurs expérimentés dans la cohérence cardiaque et la méthode HeartMath. Deux formations sont actuellement disponibles :

1. **HeartMath Base Pro : la base de la cohérence cardiaque pour professionnels.**

Ce cours de base propose une large introduction à la cohérence cardiaque et est particulièrement destiné à apprendre à utiliser l'équipement HeartMath. Vous vous exercerez pendant le cours et les résultats vous seront expliqués. Le contexte scientifique de la méthode HeartMath est également abordé.

2. **Coach HeartMath : pour les professionnels de l'accompagnement individuel.**

Cette formation a pour objectif de devenir un.e coach certifié.e HeartMath. Elle est axée sur la pratique et vous enseigne comment appliquer le programme HeartMath *Renforcer sa résilience personnelle* avec des clients dans un cadre individuel. Vous les accompagnez et les aidez à mieux maîtriser leurs réactions émotionnelles, afin qu'ils développent une plus grande résilience. En tant que coach, vous apprenez à donner forme à ce programme en utilisant les techniques de base de HeartMath et les équipements emWave® Pro et Inner Balance<sup>™.</sup>

Dans un premier temps, vous seriez peut-être intéressé.e de suivre notre cours en ligne gratuit **La cohérence cardiaque en 3 étapes**. Vous trouverez plus d'informations concernant ce cours en cliquant sur **[ce lien](https://www.heartmathbenelux.com/fr/heartmath-academy/individuel/la-coherence-cardiaque-en-3-etapes)**.

Vous trouverez toutes les informations utiles concernant nos formations en cliquant sur le lien suivant :

#### <https://www.heartmathbenelux.com/fr/info/academie-heartmath>

N'hésitez pas à nous contacter via [info@heartmathbenelux.com](mailto:info@heartmathbenelux.com) ou directement via notre coordinateur pour la francophonie : [frederic.coppieters@heartmathbenelux.com](mailto:frederic.coppieters@heartmathbenelux.com)

#### **Une technique d'induction affective**

Nous vous proposons, pour terminer, une technique de focalisation affective : la technique Quick Coherence.

La plupart des techniques de cohérence cardiaque se focalisent exclusivement sur le respiration. HeartMath a démontré, preuves scientifiques à l'appui, que l'état de cohérence peut être induit par l'évocation de sentiments régénérateurs tels que l'appréciation, la gratitude ou la sollicitude. Une connexion naturelle et spontanée au cœur a un impact significatif sur la VFC et le degré de cohérence. Nous vous souhaitons beaucoup de bons moments avec cette technique inspirante, ainsi que beaucoup de bonheur sur le chemin de la cohérence cardiaque. A très bientôt.

- 1. Respiration cardio-centrée : focalisez votre attention sur la région du cœur en respirant un peu plus lentement et plus profondément que d'habitude. Imaginez que votre souffle entre et sorte avec fluidité́ de la région de votre cœur ou de votre poitrine.
- 2. Faites un effort sincère pour évoquer un sentiment régénérateur, tel que de l'appréciation ou de l'attention pour quelqu'un ou quelque chose de positif dans votre vie.

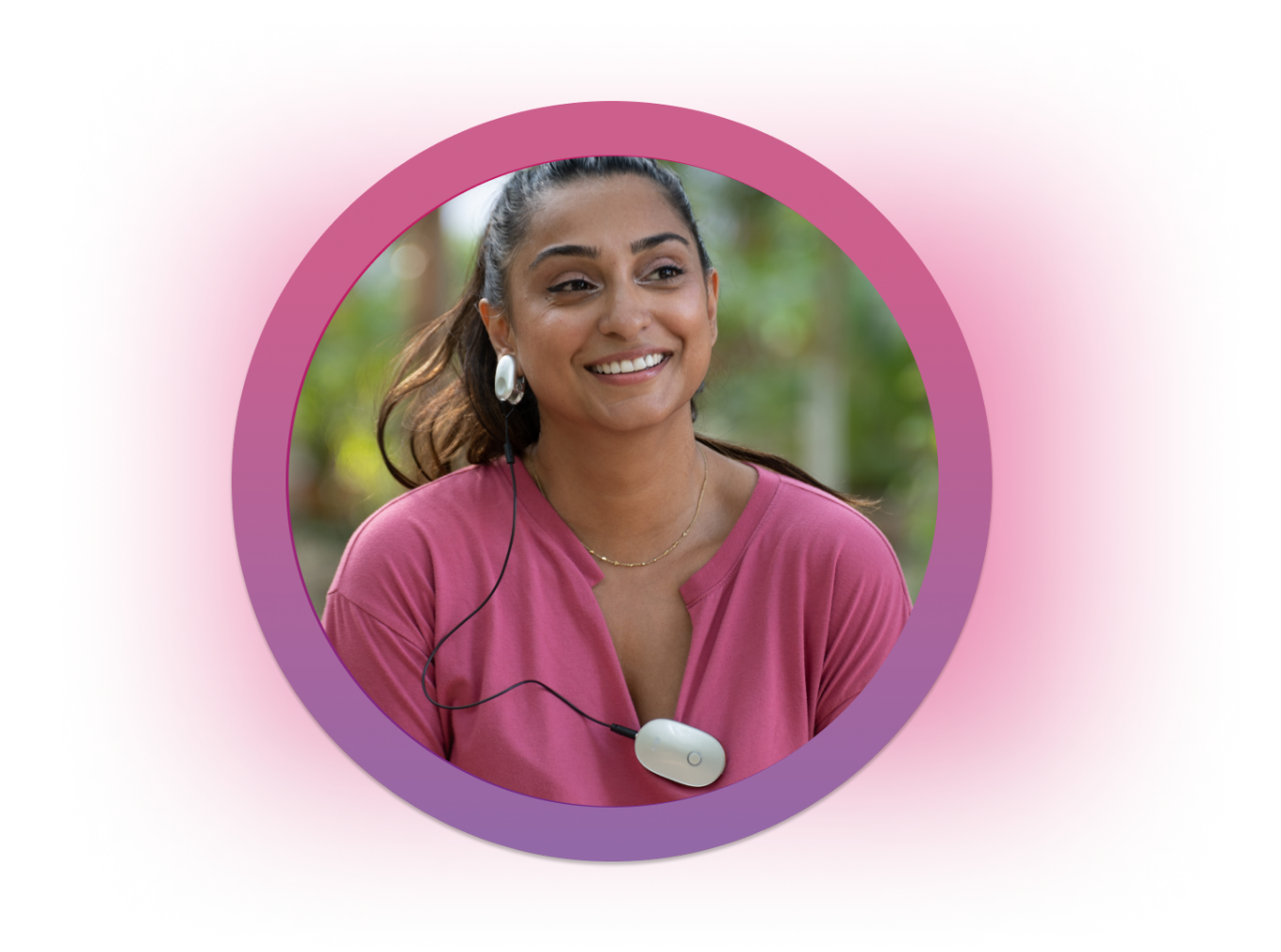

HeartMath Europe Postbus 30 6230 AA Meerssen Pays-Bas [www.heartmathbenelux.com](http://www.heartmathbenelux.com/) [info@heartmathbenelux.com](mailto:info@heartmathbenelux.com) Téléphone : +31 43 3655626

Le contenu de cette brochure, y compris les outils et techniques associés, est basé sur les travaux du centre de recherche de l'*Institut HeartMath (HMI).*  HMI est une organisation caritative à but non lucratif fondée en 1991 dont le travail n'est possible que grâce à la générosité de nombreux donateurs.

HMI et HeartMath Europe n'assument aucune responsabilité pour les conséquences de toute nature résultant de l'utilisation, du mauvais usage, de l'abus ou de la confiance dans le contenu de cette notice d'utilisation.